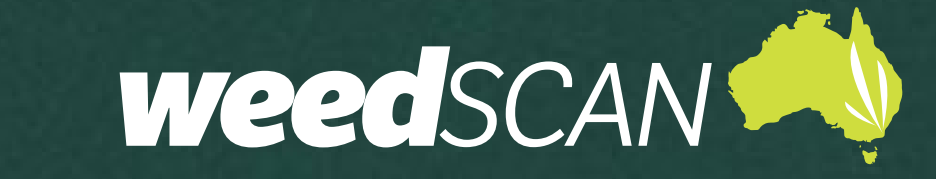

# **BIOSECURITY OFFICER USER GUIDE**

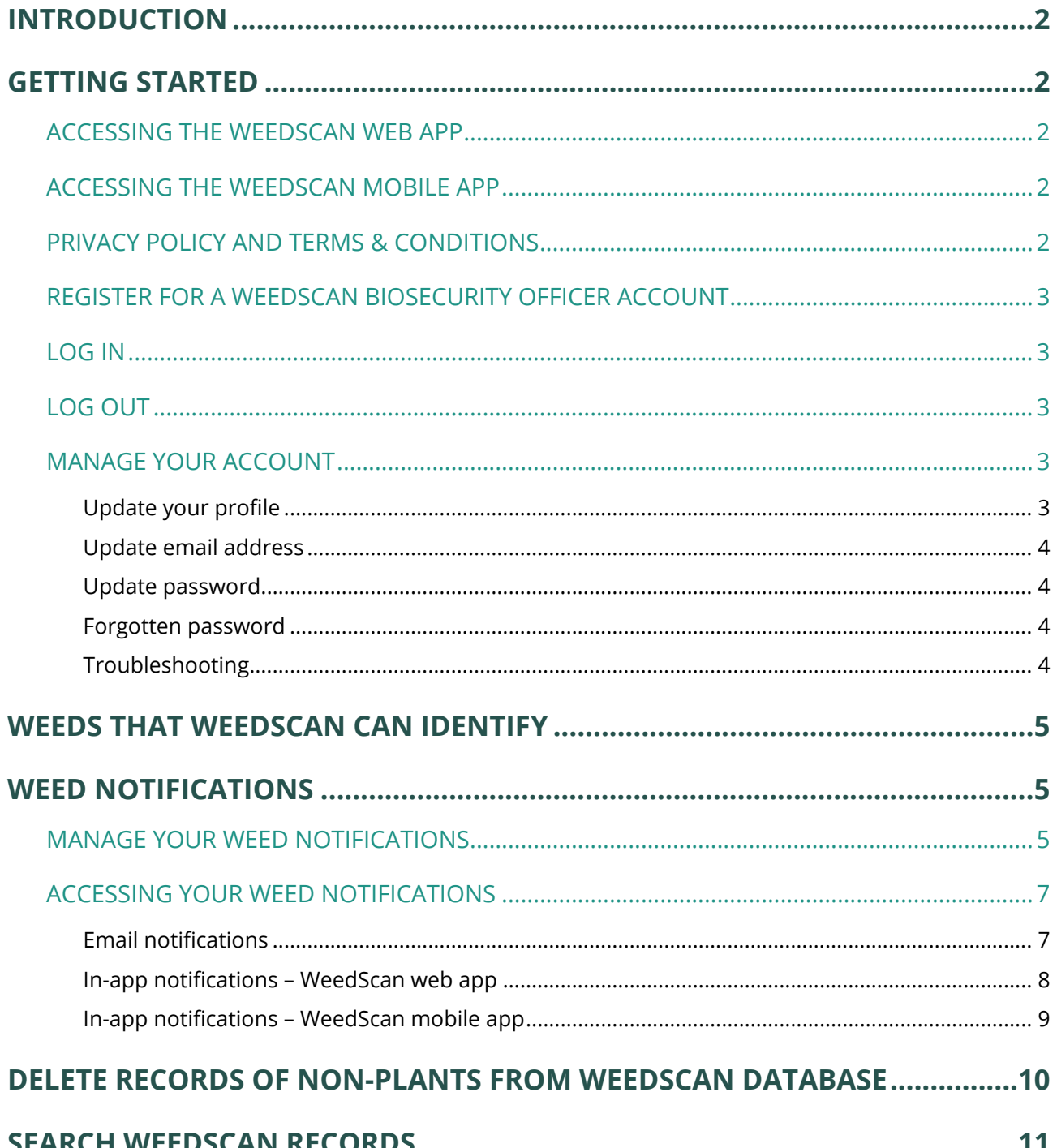

<span id="page-1-0"></span>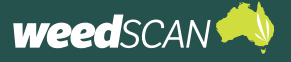

# **INTRODUCTION**

WeedScan is an Australia-wide priority weed identification, recording and alert system that connects people managing weeds in their local area. WeedScan is free and available as a web app or mobile app (Android and iOS).

The information provided in this guide is specific to WeedScan users with a **Biosecurity Officer account**.

A WeedScan Biosecurity Officer account type is for individuals who are involved in weed management or weed biosecurity and employed by local or state governments in Australia.

The Biosecurity Officer account allows you to:

- 1. Receive notifications when priority weeds of interest are recorded in your local area
- 2. Access the contact information of the person who sighted the weed (unless anonymous)
- 3. View any comments the recorder made about their weed observation
- 4. Access the exact non-generalised location of recorded weeds
- 5. Access all records on the WeedScan database, including those marked as keep private.

The WeedScan web app must be used to set up your Biosecurity Officer account and manage your weed notifications. Once notifications are set up the WeedScan mobile app can be used to receive weed notifications.

# **GETTING STARTED**

### **ACCESSING THE WEEDSCAN WEB APP**

The WeedScan web app is available online at <https://weedscan.org.au/> and is most suited to use on a desktop computer.

For instructions on how to use the WeedScan web app to identify and record weeds please refer to the *WeedScan web app public user guide*.

The WeedScan web app is not optimised for viewing on mobile devices.

### **ACCESSING THE WEEDSCAN MOBILE APP**

For a mobile-friendly version download the free WeedScan mobile app from the Android or Apple app store.

For instructions on how to use the WeedScan mobile app to identify and record weeds please refer to the *WeedScan mobile app public user guide*.

Once notifications are set up, the WeedScan mobile app can be used to receive weed notifications.

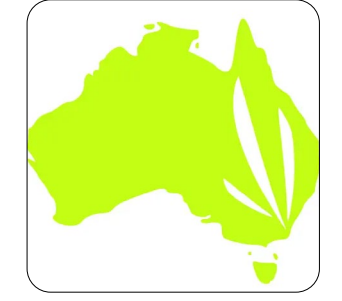

### **PRIVACY POLICY AND TERMS & CONDITIONS**

A link to the Privacy Policy and Terms & Conditions is located at the bottom of every page.

<span id="page-2-0"></span>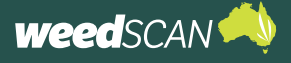

### **REGISTER FOR A WEEDSCAN BIOSECURITY OFFICER ACCOUNT**

To get a Biosecurity Officer account, you must first register for a WeedScan account. Then a WeedScan State Coordinator from your state or territory must promote your account to a Biosecurity Officer account. While the marketing of WeedScan is a state responsibility, we encourage Biosecurity Officers to work with their State Coordinators when wanting to initiate regional promotion.

To register for a Biosecurity Officer WeedScan account:

- 1. Go to the WeedScan web app at <https://weedscan.org.au/>
- 2. Click **Register** on the top right of the page.
- 3. Enter the requested information (email, name, phone number, state, and password). Your password must have at least 8 characters and include at least one upper-case letter and one number.
- 4. Read and accept the Privacy Policy and Terms & Conditions.
- 5. Click the green **Register** button.
- 6. Request for your account to be promoted to a Biosecurity Officer account. Refer to instructions provided by your State Coordinator.

### **LOG IN**

To log in to your WeedScan account:

- 1. Go to the WeedScan web app at <https://weedscan.org.au/>
- 2. Click **Login** on the top right of the page.
- 3. Enter the email and password for your WeedScan account.
- 4. Click the green **Log in** button. Your name should now appear at the top right of the page.

### **LOG OUT**

To log out of your WeedScan account click **Logout** on the top right of the page. The message 'You have successfully logged out of the application' should be displayed.

### **MANAGE YOUR ACCOUNT**

To manage your WeedScan account:

- 1. Go to the WeedScan web app at <https://weedscan.org.au/>
- 2. Log in to your WeedScan account.
- 3. Click on your name at the top right of the page to open the manage account portal. From here you can update you profile, email and password settings.

### Update your profile

To update your name, phone number or home state:

- 1. Open the manage account portal.
- 2. Select **Profile** on the left of the page.
- 3. Edit the name, phone number or home state and click the **Save** button.

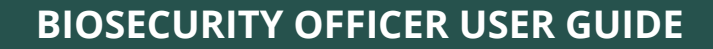

<span id="page-3-0"></span>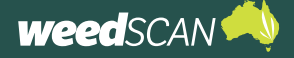

### Update email address

To update the email address for your WeedScan account:

- 1. Open the manage account portal.
- 2. Select **Email** on the left of the page.
- 3. Enter your preferred email address in the **New email** field and click the **Change email** button.
- 4. The email fields will display your old email until the new email address is confirmed. WeedScan sends a confirmation link to the new email address. Check your email and click the link to confirm the email change. Your email will now be updated.

#### Update password

To update the password for your WeedScan account:

- 1. Open the manage account portal.
- 2. Select **Password** to the left of the page.
- 3. Complete the **Current password**, **New password**, and **Confirm new password** fields then click the **Update** button.
- 4. The message 'Your password has been changed' should appear.

### Forgotten password

To reset your password for your WeedScan account:

- 1. Click **Login** at the top right of the page.
- 2. Click **Forgot your password?**
- 3. Enter your WeedScan account email and click **Submit**.
- 4. Check your email for instructions to reset your password.
- 5. Follow the instructions in the email to reset your password.
- 6. Provide your WeedScan email and new password then click **Reset**. Your password must have at least 8 characters and include at least one upper-case letter and one number.
- 7. Your password is now reset. Please log in with your updated password.

#### Troubleshooting

#### Need help?

If you need help, contact the WeedScan State Coordinator or National Coordinator via email [weeds@invasives.com.au](mailto:weeds%40invasives.com.au?subject=)

<span id="page-4-0"></span>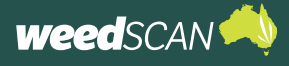

# **WEEDS THAT WEEDSCAN CAN IDENTIFY**

A list of the priority weed species that WeedScan can identify, and record is available at [https://weedscan.](https://weedscan.org.au/Weeds) [org.au/Weeds](https://weedscan.org.au/Weeds) or by clicking **Weeds** at the top of the WeedScan web app homepage.

If using the WeedScan mobile app, open the main **Menu** and tap **Weed List.**

# **WEED NOTIFICATIONS**

### **MANAGE YOUR WEED NOTIFICATIONS**

The Biosecurity Officer account type lets you receive notifications when priority weeds of interest are recorded in your local area. Your local area is a set of local government areas (LGAs) that was assigned to your account by your State Coordinator. Please contact your State Coordinator to request any changes to your assigned LGAs.

As WeedScan is a national tool, there is no prescribed weed species list for notifications. It is up to each Biosecurity Officer to nominate the weed species they should or want to be notified about. Biosecurity Officers can choose an 'AI confidence score threshold' for each nominated species, below which they will not receive notifications for.

WeedScan allows people to nominate an alternative weed species if they disagree with the AI model's top weed match. In this situation, WeedScan will generate two separate notifications for the same record, one for the species that was the top AI match and one for the species that the user suggested. Depending on your settings, you may be notified about both weeds.

weedSCAN

You must use the WeedScan web app to set up and manage weed notifications. **This is not available on the mobile app.** You can update your weed notification settings at any time.

To set up or manage your weed notifications:

- 1. Go to the WeedScan web app at [https://weedscan.](https://weedscan.org.au/) [org.au/](https://weedscan.org.au/)
- 2. Log in to your Biosecurity Officer account.
- 3. Click the message/envelope icon at the top of the page. If this icon is not visible, then your account has not yet been promoted to Biosecurity Officer.
- 4. Click **Manage my notification profile**.

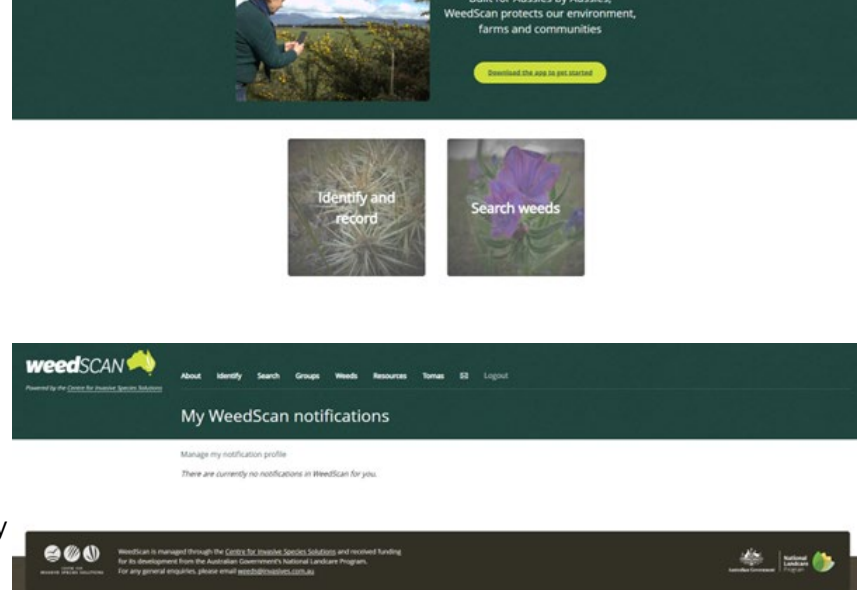

Tomas SE Logic Bringing AI smarts to tackling Australia's priority weeds

If the **Manage my notification** button is not showing, please advise your State Coordinator.

5. Check that state/territory and listed LGA's are correct. Contact your State Coordinator to request any changes.

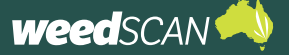

You must be a Biosecurity Officer attached to a Local Government Authority to select your LGA area.

6. Choose which weeds you want to be notified about and how you would like to receive notifications. Type in a confidence threshold, you will receive notifications for records submitted with an AI confidence score above this threshold.

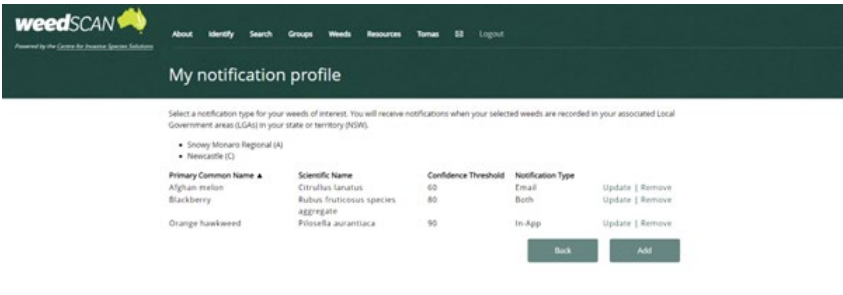

Notifications can be sent by email, in-app (web app and mobile app), both (email and in-app), or not at all (none). The priority weed species list can be ordered alphabetically by common or scientific name. From the example notification profile below, the Biosecurity Officer will receive the following notifications for the Snowy Mountains Regional and Newcastle LGAs:

- email notifications for Afghan melon records over 60%
- both an email and in-app notifications for Blackberry records over 80%
- in-App notifications for Orange hawkweed records over 90%.

A notification panel will be provided if you are logged in as a Biosecurity Officer with an LGA assigned to you

7. Once you have completed your selections, click the **Back** button at the bottom of the page to return to the **My WeedScan** 

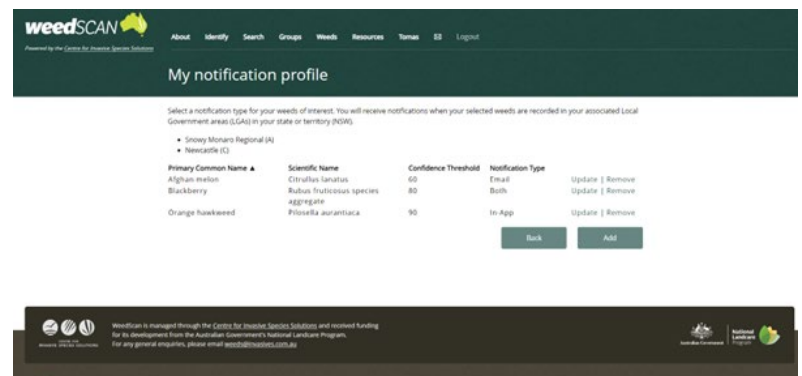

**Notifications** page. Notifications will now be generated based on your notification profile settings.

<span id="page-6-0"></span>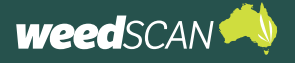

## **ACCESSING YOUR WEED NOTIFICATIONS**

Ć

### Email notifications

For weeds with email notifications enabled, WeedScan will send an email advising you when a weed has been observed in your local area.

To view the weed observation:

- 1. Open the email weed notification.
- 2. Click the link in the email to view the observation.
- 3. The weed observation will open on the WeedScan web app. You should have access to the non-generalised weed record. This includes the exact weed location and contact information of the person who observed the weed (unless they were anonymous). If these details are missing, you are not logged into your account and need to log in and then reopen the email link.

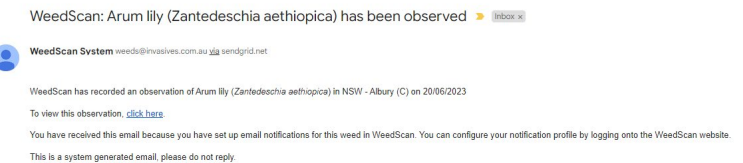

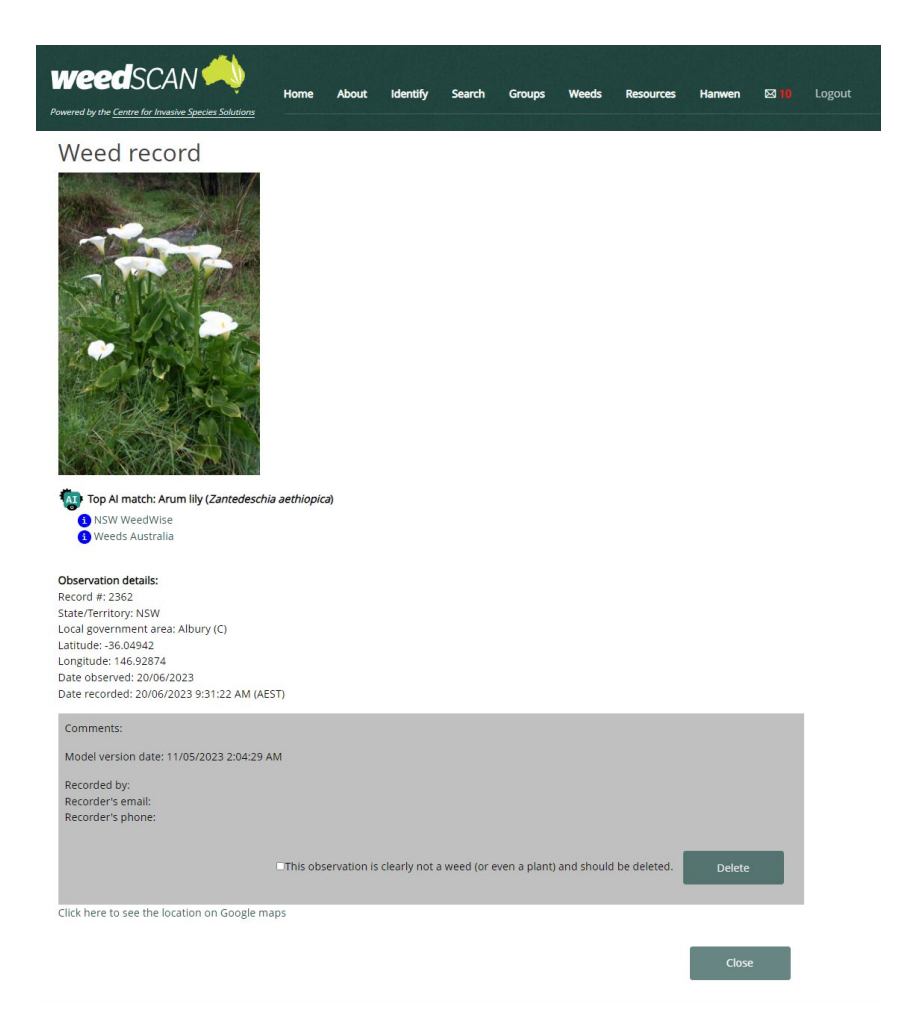

<span id="page-7-0"></span>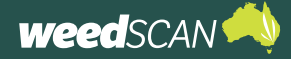

### **Biosecurity Officer user guide**

#### In-app notifications – WeedScan web app

Notifications will appear on the WeedScan web app when weeds with in-app notifications enabled are observed in your local area.

To access weed notifications on the WeedScan web app:

- 1. Go to the WeedScan web app at [https://weedscan.](https://weedscan.org.au/) [org.au/](https://weedscan.org.au/).
- 2. Log in to your Biosecurity Officer account.
- 3. Click the message/ envelope icon at the top of the page.
- 4. A summary of your notifications is displayed. To open an observation, click on the **Date seen**.

New or unopened observations are coloured grey.

- 5. A summary of the weed observation is displayed. Click the link to view more information about the observation (including the exact weed location and contact information of the person who observed the weed). To remove this notification, click **Delete** or click **Close** to return to the previous page.
- 6. View the full nongeneralised weed observation details. Click **Close** when complete to return to the previous page.

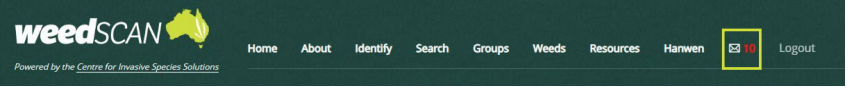

#### Record priority weeds in your local area to protect the environment, farms and communities

WeedScan is a free community priority weed identification, alert, recording and communication system that supports cooperative weeds action recease community priority receases to the life of the control of the communication system that supports cooperative weeds action<br>Australia-wide. WeedScan uses artificial intelligence to identify priority weeds. Users can

You have reached WeedScan during the Beta Testing period. Please explore the app and try out its capability to use AI to recognise some of Australia's most significant weeds. The WeedScan website and smartphone app will be officially launched in the second half of 2023.

If you would like to share any comments, please contact our National Coordinator via weeds@invasives.com.au.

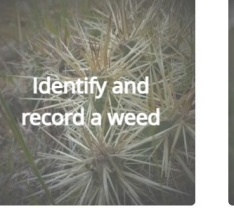

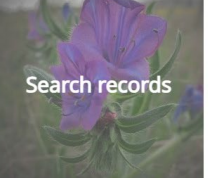

図10

 $\boxtimes$  10

Logout

### **weed**SCAN

#### My WeedScan notifications Manage my notification profile

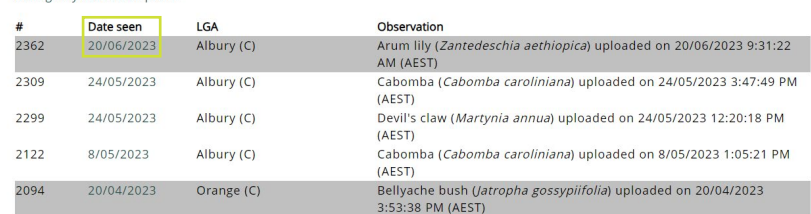

# **weed**SCAN

Arum lily has been observed (20/06/2023)

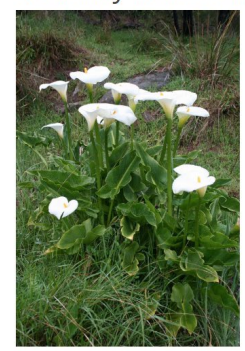

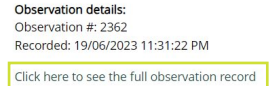

<span id="page-8-0"></span>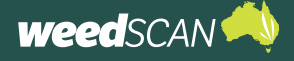

### In-app notifications – WeedScan mobile app

Notifications will appear on the WeedScan mobile app when weeds with in-app notifications enabled are observed in your local area. Notifications viewed using the WeedScan mobile app do not display the contact information of the person who observed the weed.

To access weed notifications on the WeedScan mobile app:

- 1. Open the WeedScan mobile app on your device (see the WeedScan mobile app guide for details on how to use the WeedScan mobile app).
- 2. Log in to your Biosecurity Officer account (use the same login details you use for the web app).
- 3. Tap **Menu** to open the main menu.
- 4. Tap **Notifications** to view your notifications.
- 5. Tap on a notification to view more details. Tap and hold to delete a notification.

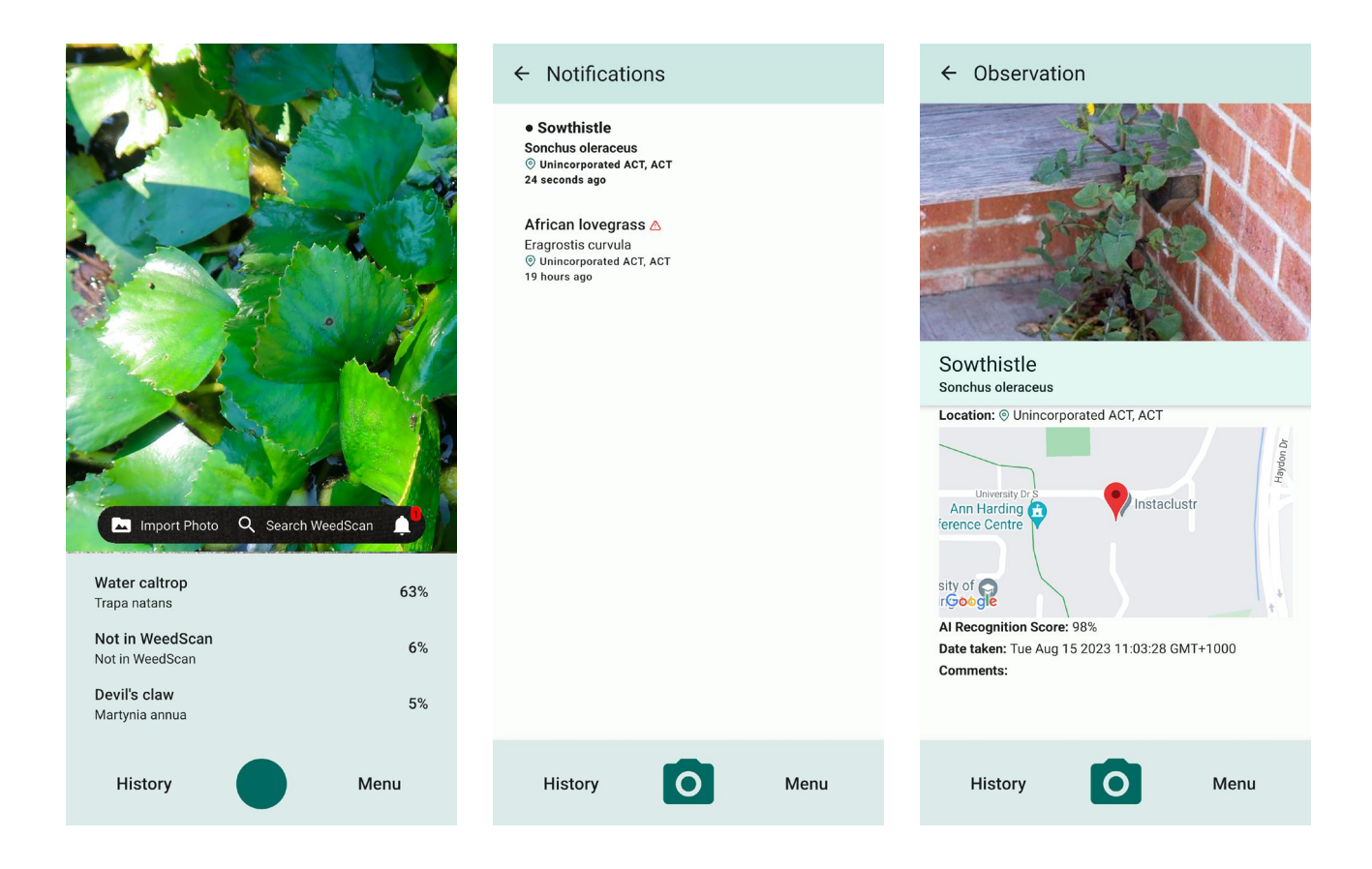

<span id="page-9-0"></span>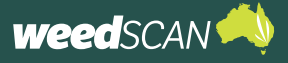

# **DELETE RECORDS OF NON-PLANTS FROM WEEDSCAN DATABASE**

Records may be deleted from the WeedScan database if they have photos that are clearly not a plant. Deleting records should only be used to remove records that contain an image of something that is not a plant or is inappropriate.

#### **This is not to be used to remove records where the weed has been misidentified**.

At this stage, misidentified weed records provide a useful diagnostic tool to identify problems with the WeedScan's weed-identification algorithms. Once a system is established, misidentified weed records may be verified and corrected at a later time.

To permanently delete a record from the WeedScan database:

- 1. Go to the WeedScan web app.
- 2. Log in to your Biosecurity Officer account.
- 3. Open the full weed record (use search or find via your in-app notifications).
- 4. Assess if the image in the record is not a plant or is inappropriate. If so, then the record should be deleted.
- 5. To permanently delete the record from WeedScan, tick the checkbox next to 'This observation is clearly not a weed (or even a plant) and should be deleted.' and then click the **Delete** button.

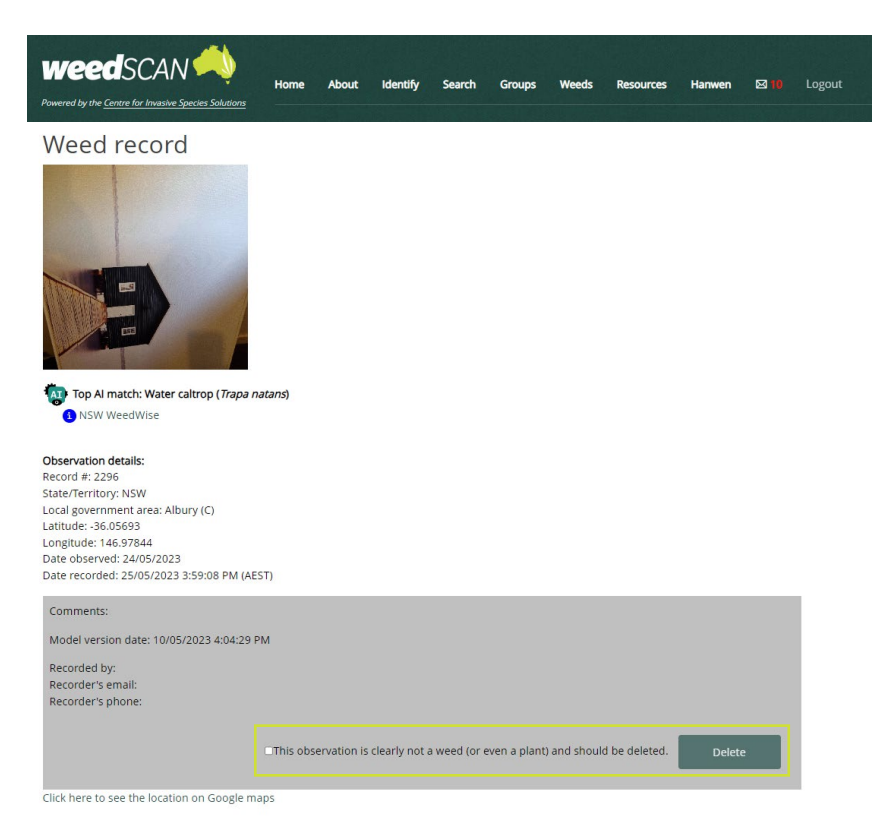

<span id="page-10-0"></span>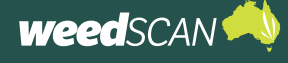

# **SEARCH WEEDSCAN RECORDS**

If you want to know where a particular priority weed species has been recorded, or what priority weeds have been recorded in a specific location, you can explore the WeedScan records.

With a Biosecurity Officer account, you can search non-generalised weed records. Access includes:

- 1. All records on the WeedScan database, including those marked as keep private
- 2. Contact information of the person who sighted the weed (unless anonymous)
- 3. Any comments the recorder made about their weed observation
- 4. The non-generalised location of recorded weeds as a map or table.

To search non-generalised records on the WeedScan database:

- 1. Go to the WeedScan web app.
- 2. Log in to your WeedScan Biosecurity Officer account.
- 3. Click **Search** at the top of the page or the **Search records** button on the WeedScan homepage.
- 4. Apply your search preferences and click the **Search** button. Weed records can be filtered by priority weed species, state or territory, local government area or date range. At least one search filter must be applied. Results can be displayed as a map, table or both a map and table.
- 5. Explore the search results in the map and/or table. To open a record and view more information, click on a **map pin** (map display) or a **record number #** (table display).